# **Guia para entrar en Canvas usando una computadora tipo Chromebook de la escuela**

**Paso #1: Prender la computadora y esperar a que le aparezca una página de inicio de Google**

### **Paso #2: Inicia la sesión en el Chromebook usando el nombre de usuario y la contraseña provisto por DPS al estudiante - el nombre de usuario y la contraseña se encuentran en la tarjeta que recibieron con la computadora**

\*\*\*Si le aparece una ventana emergente (pop-up window), navega para abajo y oprime "ACCEPT the terms of use" (aceptar términos de uso).

**Paso #3: Abrir la aplicacion Google Chrome** 

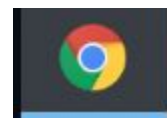

\*\*\*Si le aparece una pantalla pidiendo que inicie una sesión de "Zscaler login" Use su correo de DPS: nombredeusuario[@dpsnc.net](mailto:firstname-lastname@dpsnc.net)

\*\*\*Si le aparece una pantalla pidiendo que inicie una sesión de "Saml login" Pon el nombre de usuario y la contraseña que se encuentran en la tarjeta que recibieron con la computadora

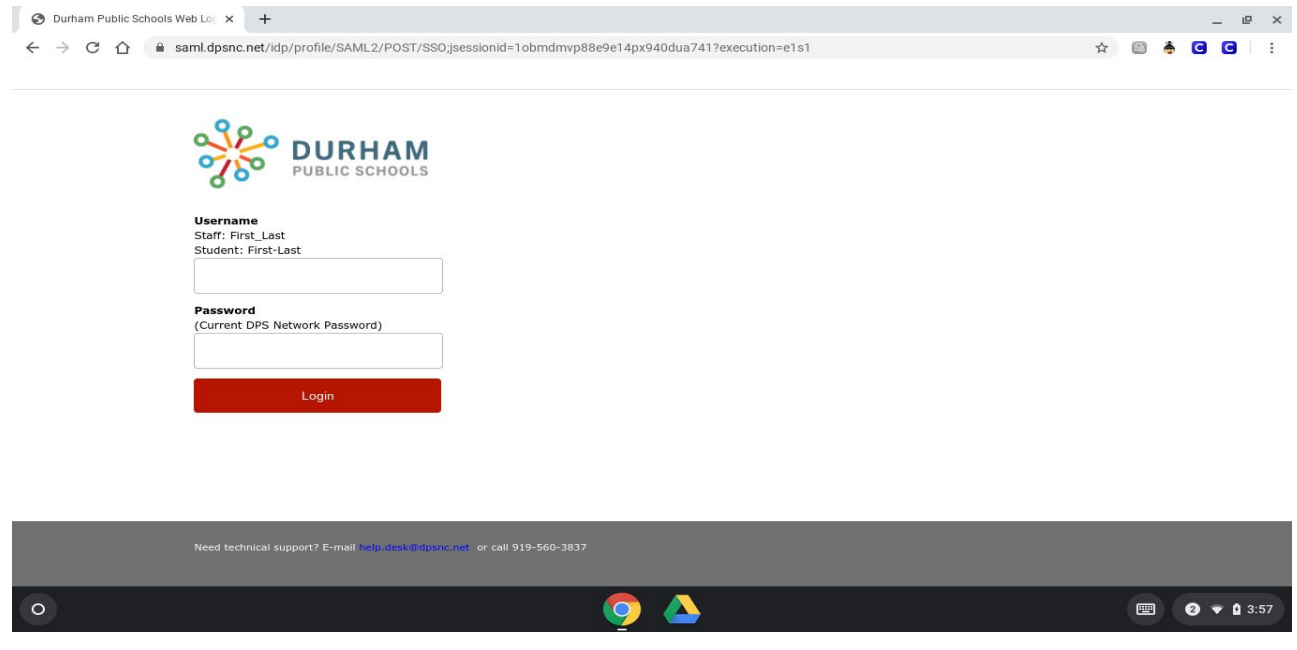

**Paso #4: Ya estando en la aplicación de Chrome, navega a la página https//clever.com/in/dpsnc y oprime donde dice "Log in with Office 365" en el centro de la pantalla.**

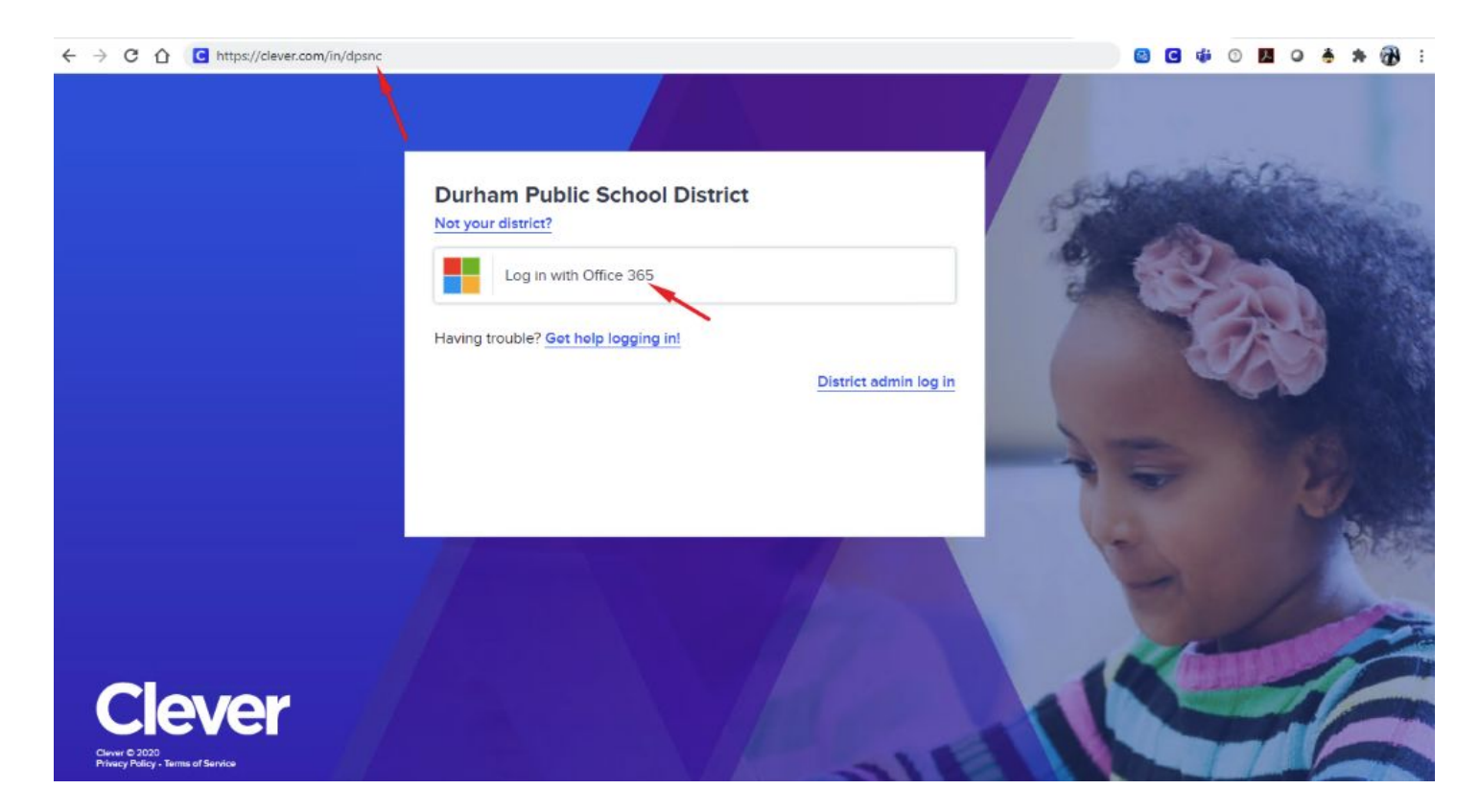

**Paso #5: Oprime "log in with your DPS email and Password" (vea imagen a continuación), escribe el correo de DPS del estudiante**: nombredeusuario[@dpsnc.net,](mailto:firstname-lastname@dpsnc.net) **y oprime "Next"**

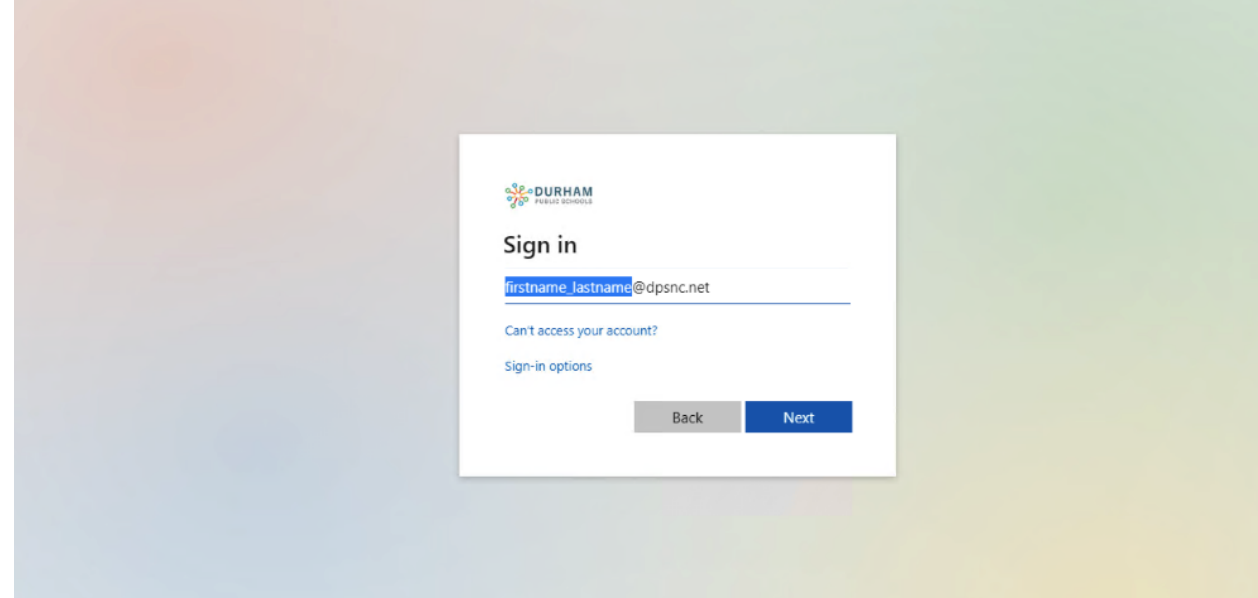

#### **Paso #6: Escribe la contraseña del estudiante y oprime "Sign in"**

Es la misma contraseña de la tarjeta que recibió con la computadora, debe ser una combinación de sus iniciales de su nombre y su cumpleanos

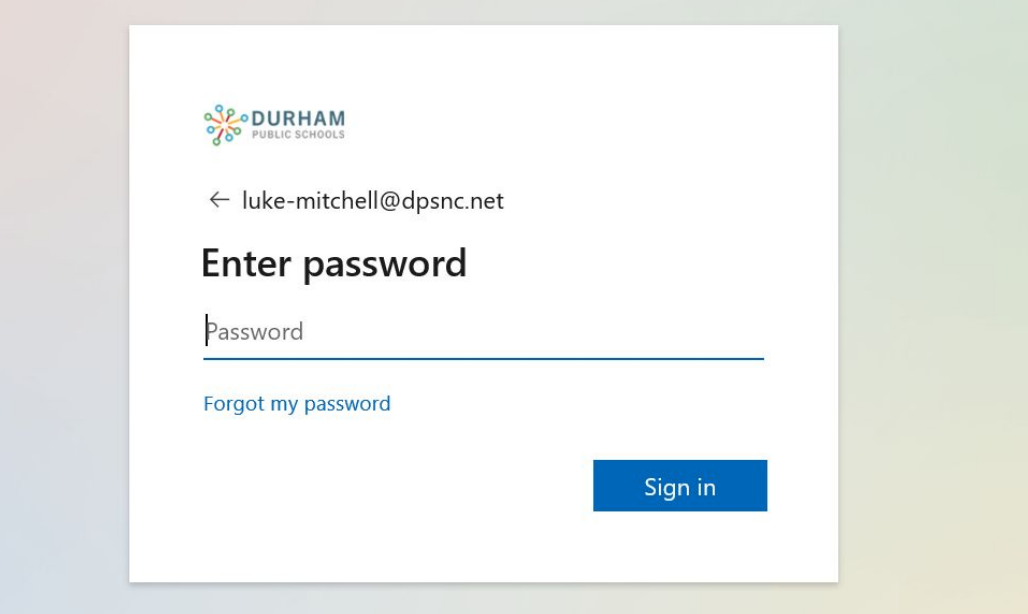

**Paso #7:Oprima la cajita donde dice "Don't show this again" y después oprima Yes**

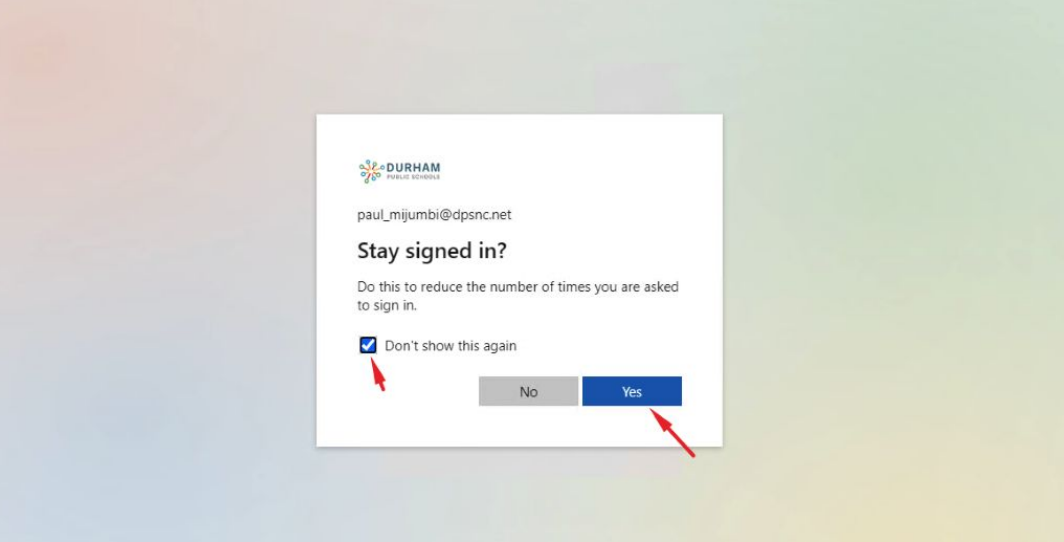

**Ahora está en la página de Clever!**

**Paso #8: En la página de Clever, oprime el icono de NCEdCloud (vea imagen a continuación)**

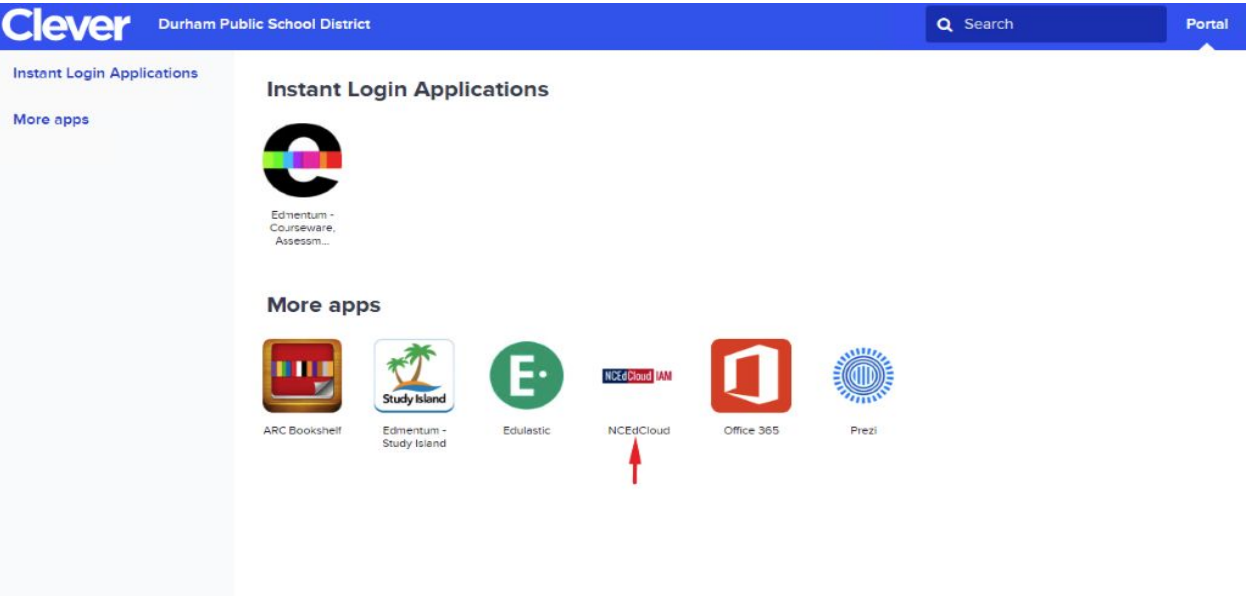

**Paso #9: Inicie la sesión de NCEdCloud usando su nombre de usuario y contraseña de NCEdCloud que también se encuentra en la tarjeta que recibió con la computadora (vea imagen a continuación)**

NCEdCloud nombre de usuario = numero de identificacion del estudiante NCEdCloud contrasena = contrasena de Powerschool

O

Los estudiantes pueden escanear el código QR apretando el botón que dice

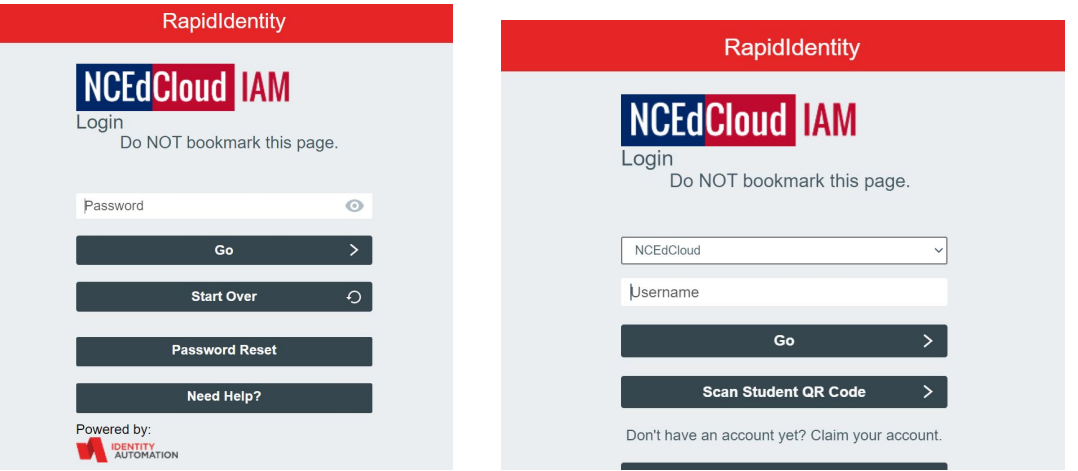

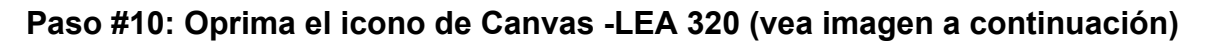

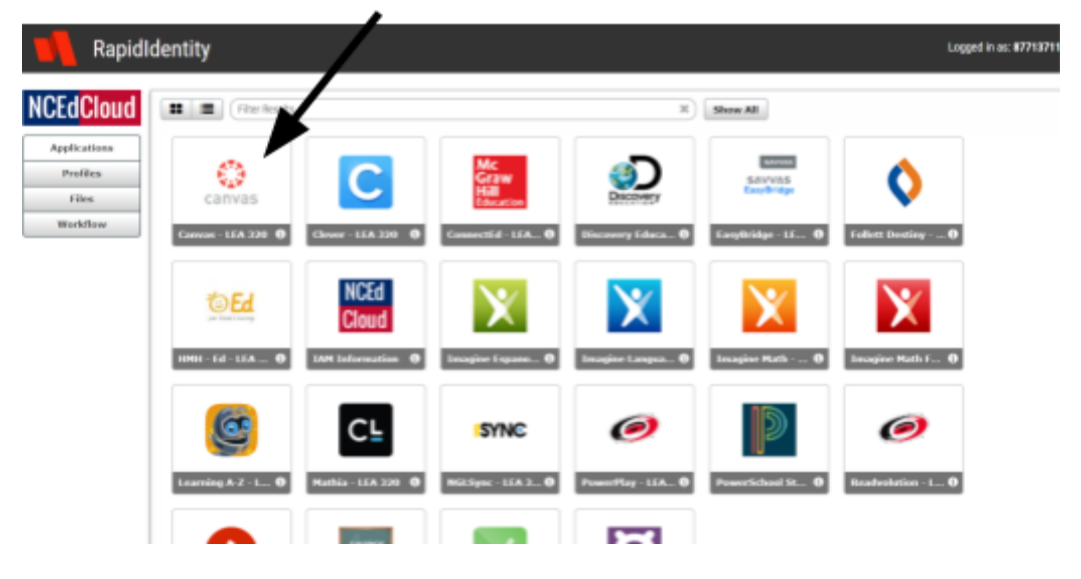

**!Felicitaciones! Ya estas en Canvas** \_\_\_\_\_\_\_\_\_\_\_\_\_\_\_\_\_\_\_\_\_\_\_\_\_\_\_\_\_\_\_\_\_\_\_\_\_\_\_\_\_\_\_\_\_\_\_\_\_\_\_\_\_\_\_\_\_\_\_\_\_\_\_\_\_\_\_\_\_\_\_\_\_\_\_\_\_\_\_\_\_\_\_\_\_\_\_\_

## **Guia para entrar en Canvas usando su propia computadora**

**Paso 1: Ya estando en la aplicación de Chrome, navega a la página https//clever.com/in/dpsnc y oprime donde dice "Log in with Office 365" en el centro de la pantalla.**

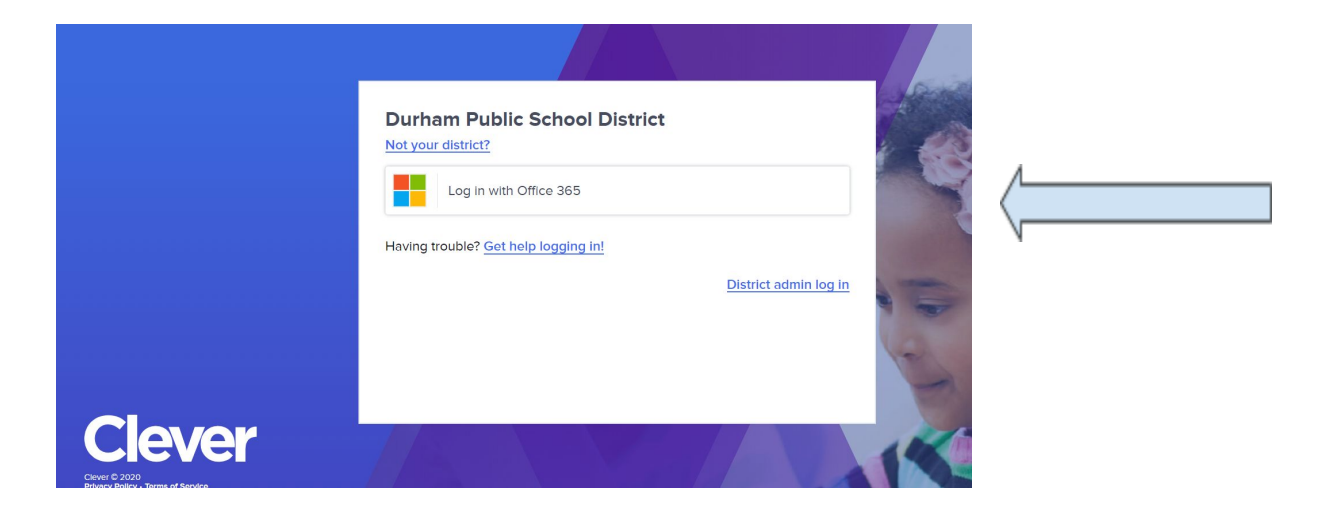

**Paso #2: Oprime "log in with your DPS email and Password" (vea imagen a continuación), escribe el correo de DPS del estudiante**: nombredeusuario[@dpsnc.net,](mailto:firstname-lastname@dpsnc.net) **y oprime "Next"**

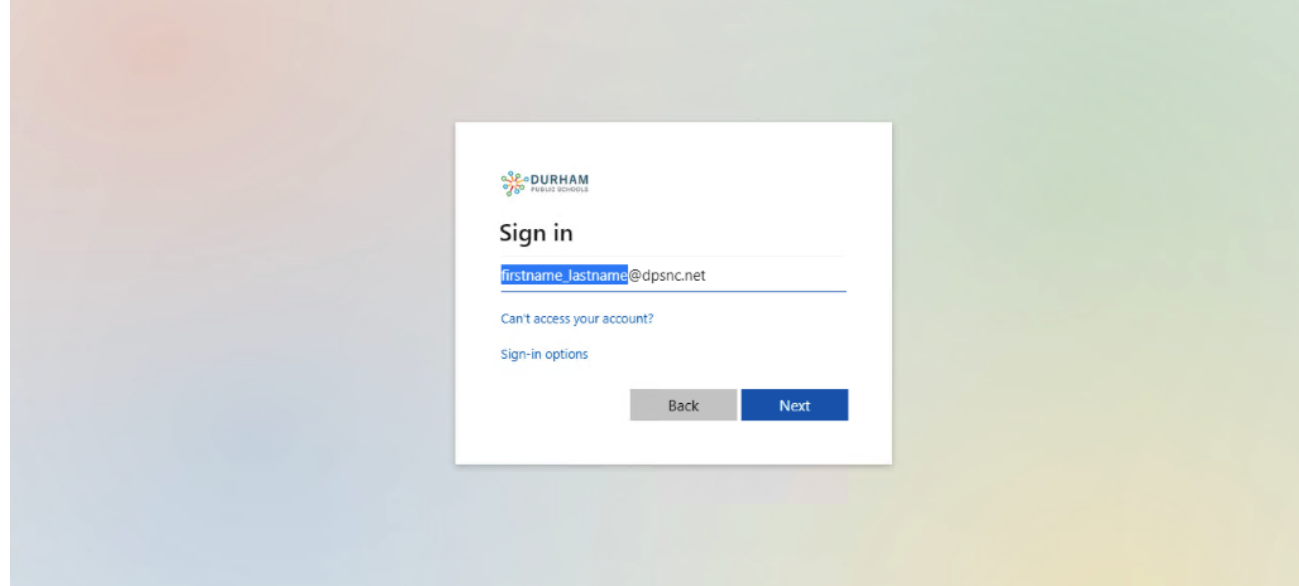

#### **Paso #3: Escribe la contraseña del estudiante y oprime "Sign in"**

Es la misma contraseña de la tarjeta que recibió con la computadora, debe ser una combinación de sus iniciales de su nombre y su cumpleanos

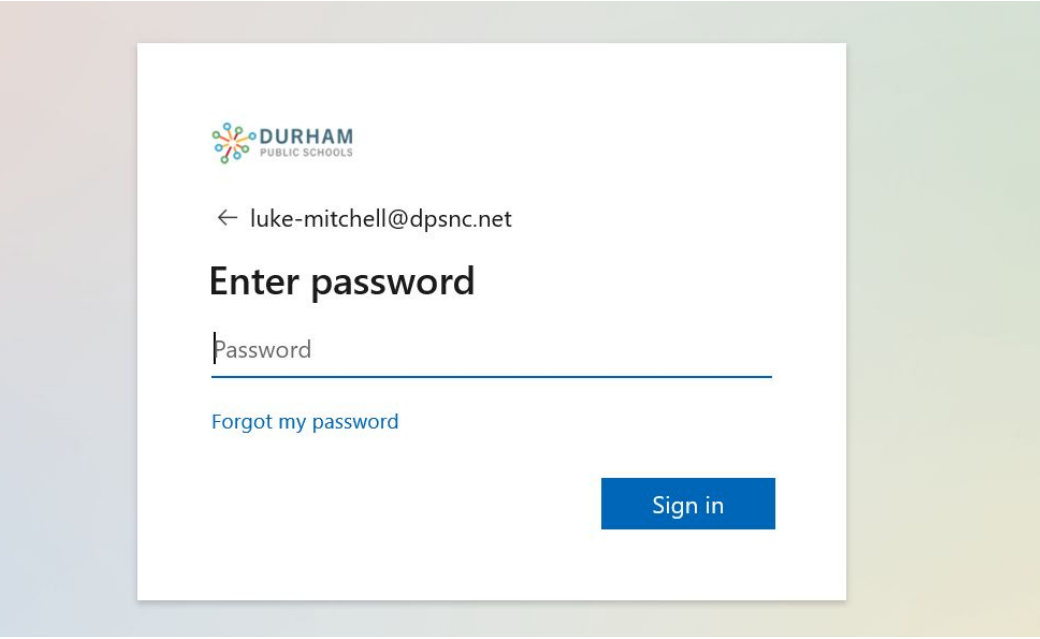

**Paso #4:Oprima la cajita donde dice "Don't show this again" y después oprima Yes**

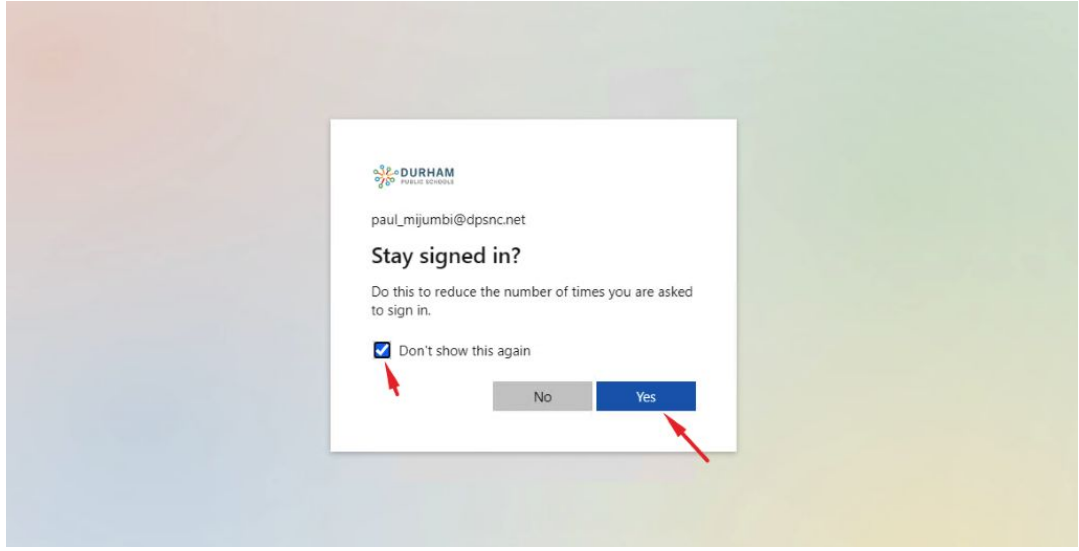

**Paso #5: Ahora está en la página de Clever! En la página de Clever, oprime el icono de NCEdCloud (vea imagen a continuación)**

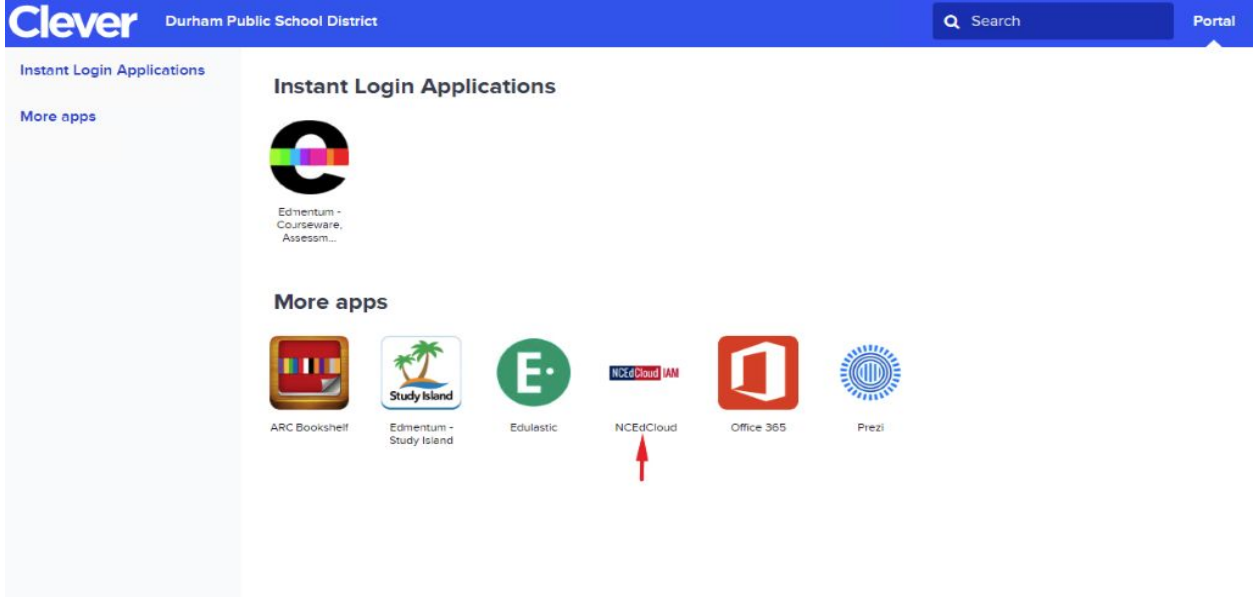

**Paso #6: Inicie la sesión de NCEdCloud usando su nombre de usuario y contraseña de NCEdCloud que también se encuentra en la tarjeta que recibió con la computadora (vea imagen a continuación)**

NCEdCloud nombre de usuario = numero de identificacion del estudiante NCEdCloud contrasena = contrasena de Powerschool

O

Los estudiantes pueden escanear el código QR apretando el botón que dice

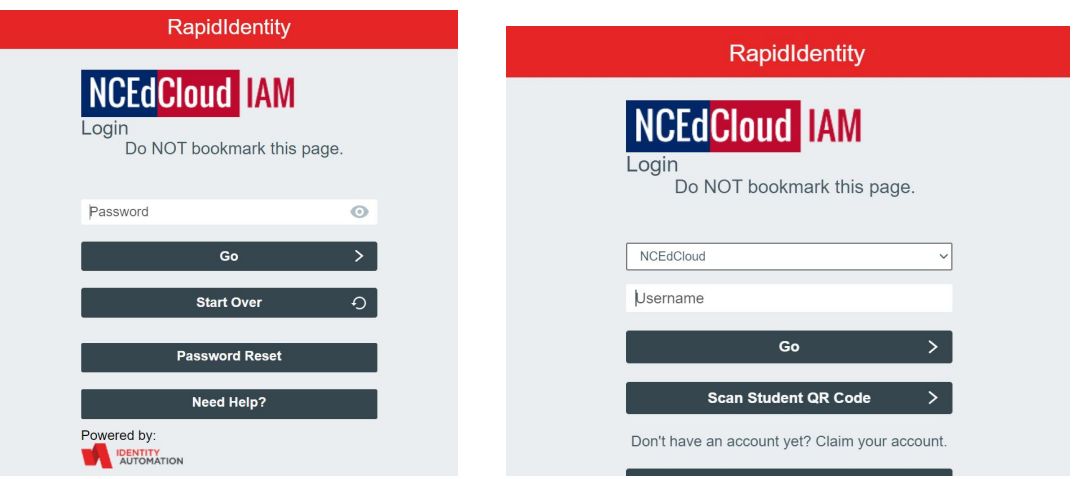

**Paso #7: Oprima el icono de Canvas -LEA 320 (vea imagen a continuación)**

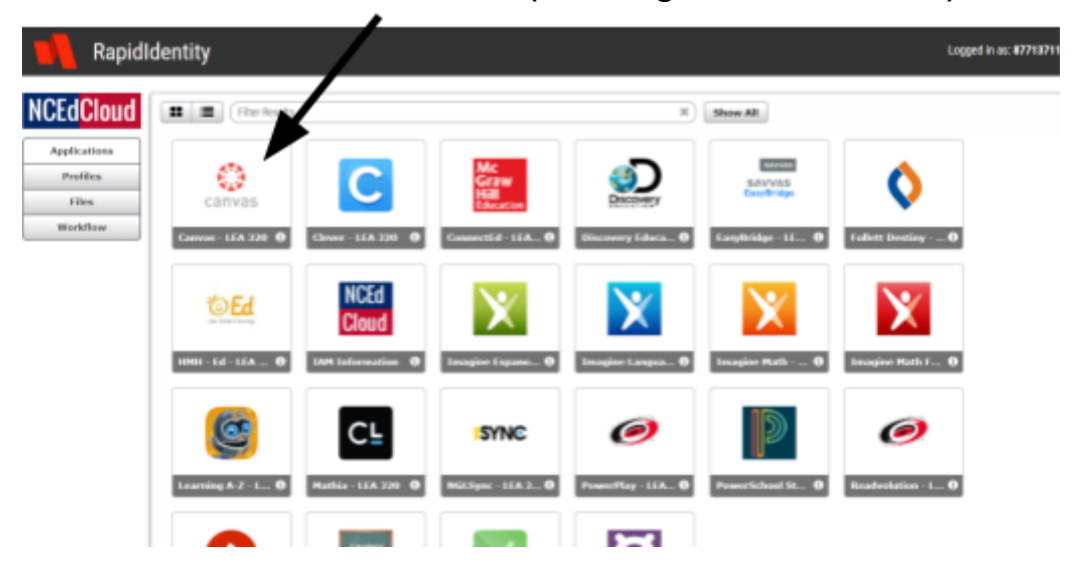

**!Felicitaciones! Ya estas en Canvas**